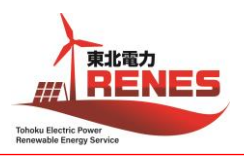

**Global Wind Safety** 

## **WINDA ご登録のお願い**

皆さまの GWO トレーニング記録は、WINDA というシステムによって管理されます。 **WINDA ID をお持ちでない方は、訓練開始前までに WINDA へ登録し、ID の取得をお願いいたします。 また、ID 取得後は、[gwobst5@tohoku-res.co.jp](mailto:gwobst5@tohoku-res.co.jp) まで ID のご連絡をお願いいたします。**

- =================以下、WINDA ID の取得手順================
- 1. WINDA ウェブサイト (リンク: <https://winda.globalwindsafety.org/>) ヘアクセスし、"Register"をクリックします。

## **GWOWINDA**

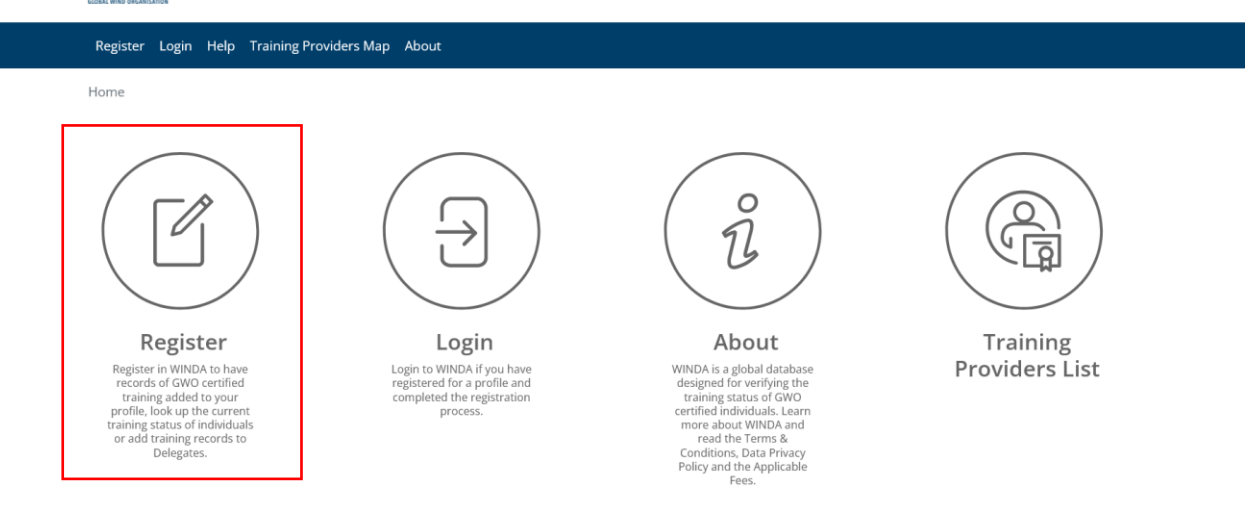

2. ページ遷移後、"Course Participant Registration"をクリックします。

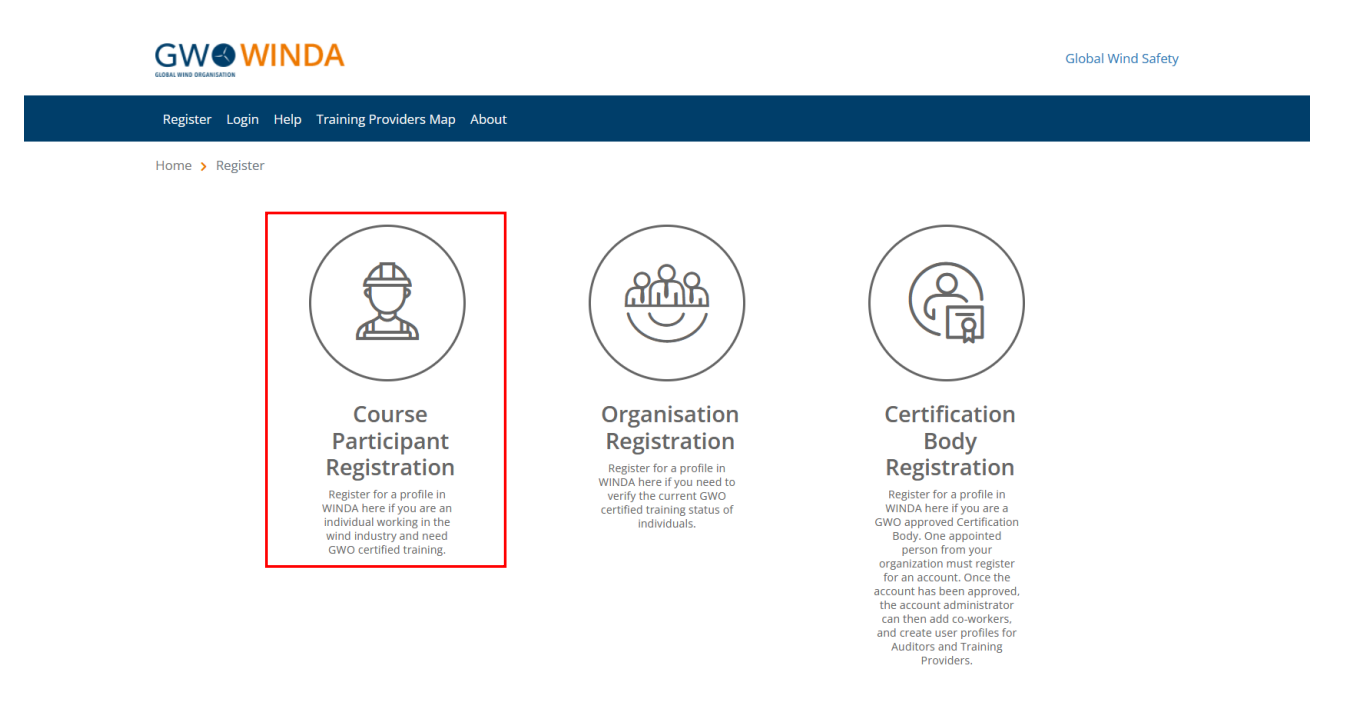

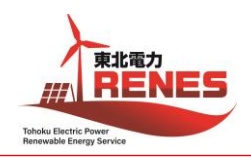

3. ページ遷移後、各欄に必要事項を記入、該当箇所にチェックを入れます。 ここで登録するメールアドレスは個人のメールアドレスが推奨されています。※ "I accept the Terms and Conditions"にチェックを入れます。(規約への同意) "I accept the Data Privacy Policy"にチェックを入れます。(個人情報保護方針への同意) 入力内容に間違いがないか確認の上、"Register"をクリックします。

## Sign up

Register for a profile in WINDA by filling out all of the required fields and accepting the Terms & Conditions and Data Privacy Policy. When you have registered and completed the set-up process, you will receive your WINDA ID. GWO certified Training Providers will be able to add training records to your profile by using your WINDA ID and employers will be able to verify your training status, if you provide them with your WINDA ID.

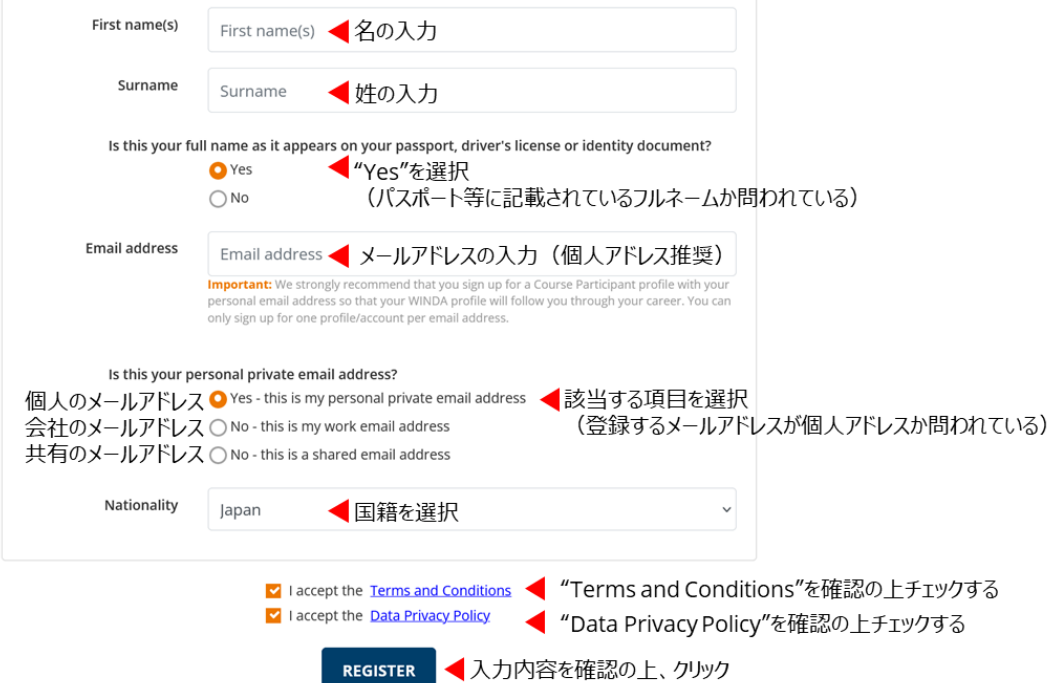

- ※ WINDA ID は皆さま個人に紐づくものです。仮に会社のメールアドレスを使用して WINDA ID を作成し、 使用したメールアカウントにアクセスできなくなった場合、同じ WINDA ID やパスワードを取得することができ なくなます。そうすると、それまでのトレーニング記録が失われてしまう可能性があるため、個人のメールアドレ スで WINDA ID を作成し、所属する組織によらず個人で管理していくことが推奨されています。
- 4. "Register"をクリック後、ページが遷移します。

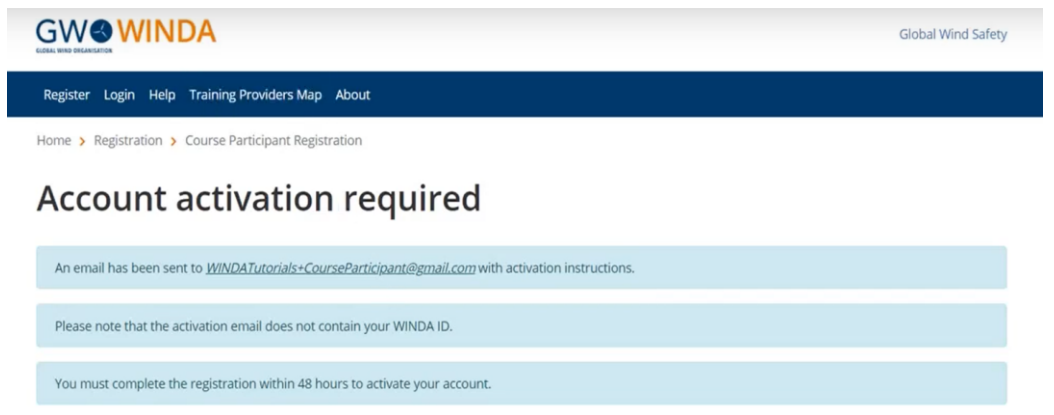

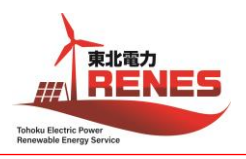

5. 4. ページ遷移と同時に登録したメールアドレス宛に WINDA (no-reply@winda.globalwindsafety.org) から メールが届きます。(メール本文例参照) WINDA からのメールには、アカウントを有効化するよう記載されていますので、メール内のリンクをクリックして有効化 します。有効化は 48 時間以内に実施する必要があります。

[メール本文例] Hi 登録者の姓名, Thank you for your interest in registering for an course participant account on WINDA. To activate your account, please follow the link below: リンク

6. リンク先のページで、アカウントのパスワードを設定します。(今後 WINDA へのログインの際に必要になります。)

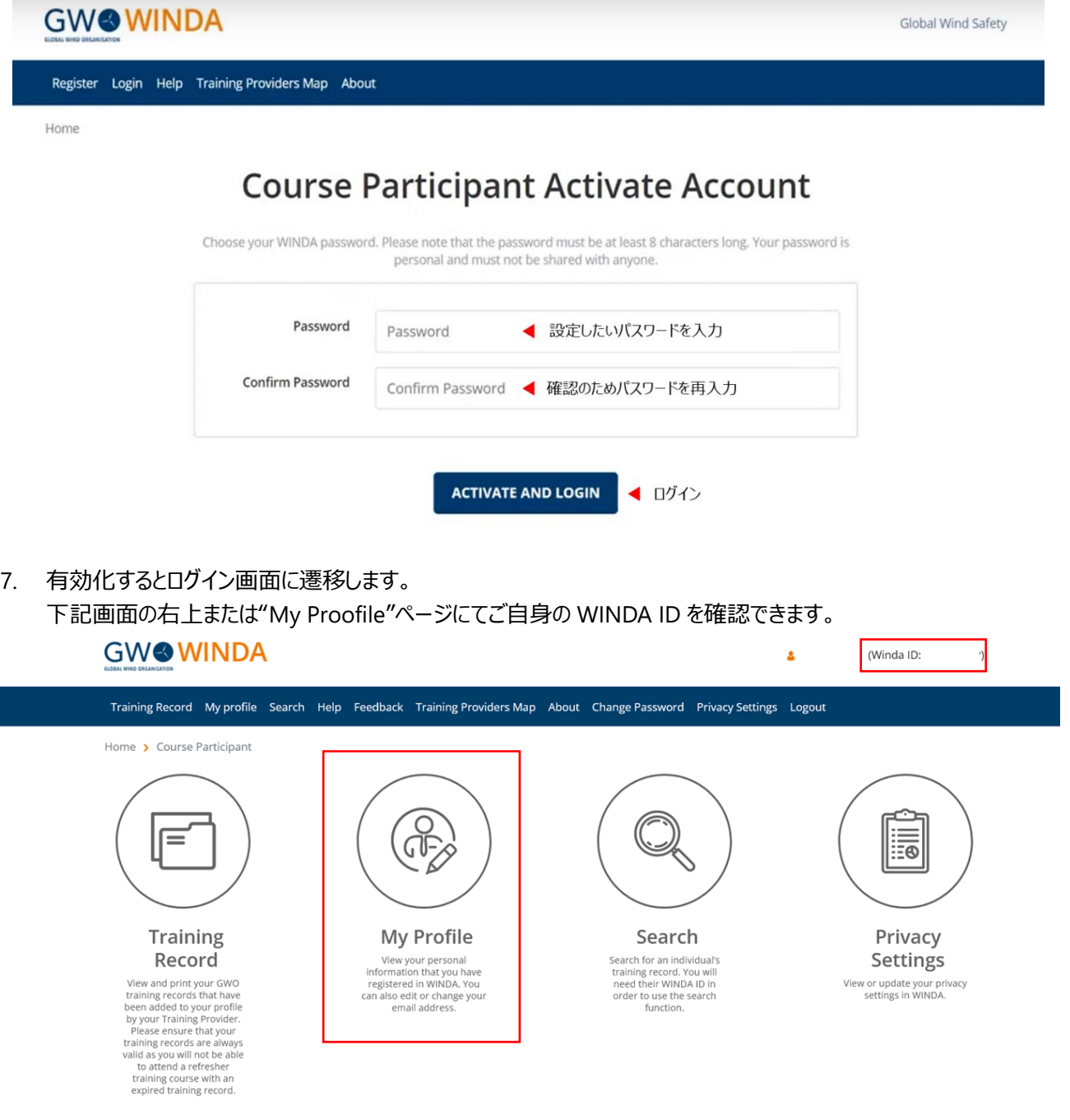

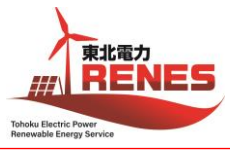

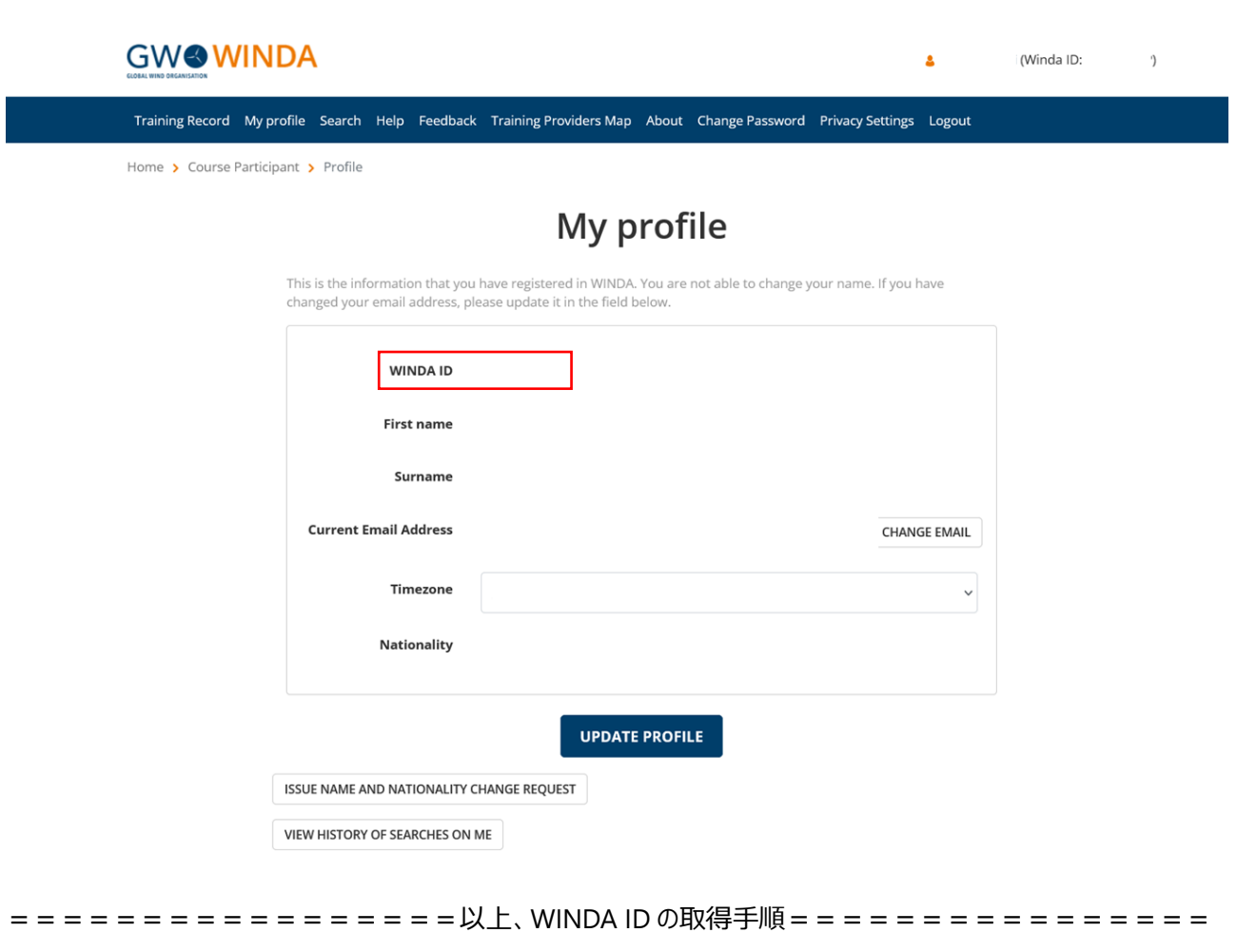

WINDA について詳しく知りたい方は、GWO のページをご覧ください: <https://www.globalwindsafety.org/winda>

以上 最終更新:2024 年 2 月 13 日